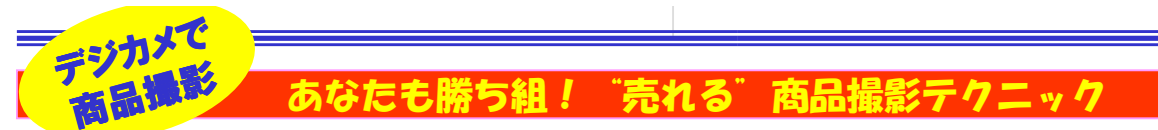

#### 最近はオークションサイトが人気で、自分で撮った写真をつけて出品する方が増えていますが、写真の有無や写真の綺 麗さで売れ行きも変わるようです。オークションサイト以外でも、会社やお店のホームページに掲載される写真は、会社やお店、商品のイメージを左右しかねません。"カメラの基本"と"撮影テクニック"を知れば、驚くほど写真は変わります。

### カメラまかせはもう卒業! 工夫次第でこんなに綺麗に撮れます

 デジカメの高画素化が進み、シャッターを切っただけで、それなりに綺麗な写真が手軽に撮影できる時代になりました。でも、チョッとテクニックを使えば、もっと綺麗な写真が撮影できます。ほんの基本的な事ですが、知っていればワンランク上の写真が撮影できます。

#### テクニック1<mark>■■■</mark> "露出"を知ってきれいな写真を

「露出」ってご存知ですか?簡単に言ってしまえば"明るさ"のことですが、写真の 明るさを決める要素はたくさんあります。「絞り」「シャッター速度」「感度」・・・。 すべてを加味して撮影してくれるのが「オート」ですが、万能ではありません。撮影 シーンに合わせてマニュアル調整してみましょう。何も難しい操作はありません。 画像が全体的に暗い時は「露出補正」をプラスに、明るすぎる時はマイナスに調整しましょう。何枚かとって最適な1枚を選べば良いのです。

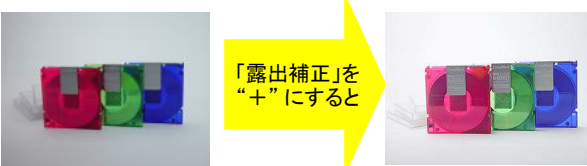

### 画像は「らんぷあいの目からうろこの写真撮影」より

#### テクニック2<mark>2 </mark> 「レフ板」で影を調節 <mark> テクニック3</mark>

 レフ板といっても大げさなものではありません。画用紙でも何でも良い のです。商品の近くに(写らないように気をつけて)立てるだけで、影を薄くすることができます。画像は「Nikon Web Magazine」より

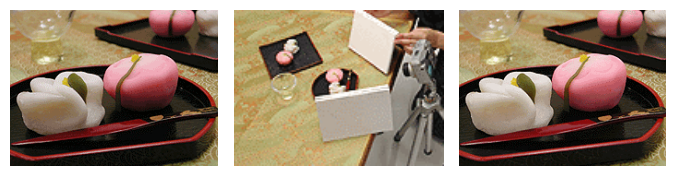

お菓子の両脇にレフ板を設置することにより、お菓子の下の方も自然な明るさで、より美味しそうになりました。

### テクニック4

# 三脚とセルフタイマーで手ブレを克服

"比較物"は大きさを伝える大切な情報

商品撮影でかかせないのが、「三脚」です。"手ブレ""ピンボケ"を 防ぐのに効果絶大です。小型のもので十分ですが、カメラの角度を自 由に調節できるものを選びましょう。三脚にカメラを取り付け、2秒ほ どのセルフタイマーで撮影すれば、"手ブレ" の心配がなくなります。ピントが合っていても、"手ブレ" を起こしていては何にもなりません。

#### テクニック5

どれだけ商品を綺麗に撮影しても、撮影者が思うほど「大きさ」というも

のは伝わりません。 でも比較物を添えるだ けで瞬時に大きさが伝 わります。右の写真は 定番のタバコですが、 商品のイメージに合わ せて比較物を選定するのも良いでしょう。

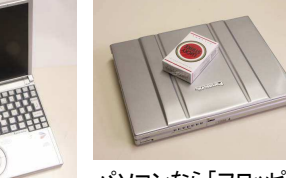

パソコンなら「フロッピー」でも"比較物"になります。

## 「ライティング」ひとつで印象が変わる

カメラのフラッシュだけで商品を撮影しようとすると、どうしても限界が あります。"ひとつ上を行くテクニック"として「ライティング」にも注意しましょう。下の写真は左が内臓フラッシュ、右が照明を使用しています。

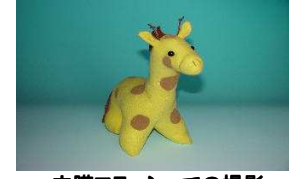

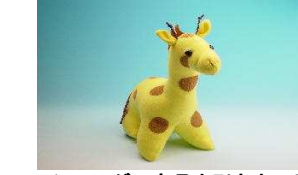

内臓フラッシュでの撮影 画像は「らんぷあいの目からうろこの写真撮影」より

ライティングで商品を引き立てる

フラッシュだけでは影ができたり、明るさが偏ったりしてしまいます。右 は、商品の上、やや後ろから照明をあてています。背景も明るくなり、 全体が明るい雰囲気になると同時に、商品にも立体感が出てきます。 いろんな方向からのライティングを試して、商品が一番引き立つ写真を選びましょう。とにかくデジカメは、"**たくさん撮る**" ことが大事です。

### 最近のデジカメ事情

 一眼レフデジカメから超コンパクトデジカメまで、様々なタイプがライン ナップされています。最近、少しずつ増えてきたのが、「手ブレ補正機 能」付きのデジカメと広角デジカメ、そして液晶の大型化です。手ブレ 補正は以前ご紹介しましたが、かなり効果がある機能です。広角は 広い角度で撮影できますので、部屋の中や、建物、風景をダイナミッ クに撮れます。一度広角を味わうとやみつきになります。大型液晶は 撮影時のピントの合い具合、撮影後の画像の確認に効果を発揮し、 今後多くの機種に採用が期待されます。1000万画素を超えるカメラ も出てきましたが、画素以外にも注目する点が増えてきました。用途に合ったデジカメでテクニックを磨いてください。

#### WindowsXPServicePack2

# いきなりインストールは危険です!<br><u>いちいちWindows</u>YRのサービスパッ

 いよいよWindowsXPのサービスパック2が公開されました。今回の サービスパック2は「セキュリティ強化機能搭載」という名前が付い ていて、これまでのプログラムの不具合の修正に加え、セキュリティ 機能にも力を入れたアップデートプログラムです。WindowsUpdate から簡単にインストールできるので、通常のWindowsUpdateで入手 するパッチファイルのように思えるかも知れませんが、実は導入に は気を付けなくてはいけません。サービスパックは、かなり大幅なプ ログラムの変更が行われていますので、インストール後、これまで 動いていたソフトが動かなかったり、周辺機器が動かなくなったりと、様々な不具合が出る可能性があります。事実、マイクロソフトでも、 サービスパックが自動でインストールされないようにするプログラム を配布しています。ご自分のお使いのマシンのメーカーのホームページ、ソフトメーカーのホームページで、サービスパック2に関する情報を確認しましょう。

イン要ス調

イン要ス調

トール前に 査!

トール前に<br><sub>周本・</sub>所に 査!

メーカーのホームページで確認して、問題が無ければインストール になるわけですが、その前にハードディスクの空き容量を確認して おきましょう。サービスパック2をインストールする際、バックアップファ イルを作成しますので、余裕を考えて2GB程度の空き容量を確保しておきましょう。

インストールファイルの容量は、マシンの環境にもよりますが、最大 で270MB程度です。ダウンロードしてインストール完了までは、数 回のクリックで終わりますが、20~30分の時間がかかりますのでご注意ください。時間に余裕があるときにインストールしましょう。

インストール後は「自動更新」の設定に進みますので、通常は自動 更新をONに設定しておきましょう。ONにしておけば、アップデートファイルを自動でダウンロードして、インストールまでも自動でおこなえます。いつでもWindowsを最新の状態にしておけます。

次期Windowsの登場は2006年にずれ込んだらしいので、今後もし ばらくWindowsXPを使用する事になります。サービスパックやアップデートプログラムを導入して、最新の状態にしておきたいですね。

# 開発室から

 以前もデジカメをテーマにしたことがありましたが、最近デジカメを 購入したので、勉強を兼ねて、今回のテーマをデジカメにしました。 デジカメのマニュアルやインターネットで検索すると、かなりわかり やすく説明しているサイトが多いことに驚きました。でも、見れば見 るほど、知れば知るほどいろんな調整が出来るデジタル一眼レフカ メラが欲しくなります。キヤノンのサイトで驚いたのはレンズの価格 です。受注生産でしたが、超望遠レンズが一本なんと980万円でした。いったい誰が何を撮る為に買うのでしょう???